# **DIN Rail Ethernet (IP) DALI Gateway**

# **EXAMPLE CE CROHS**

*Important: Read All Instructions Prior to Installation* **Function introduction**

RJ45 Terminal87654321 استقاصا سأستمرض ستناصل **DALI Gateway** Power indicator — **Progentland** Prog. indicator: It turns to blue during reset 1 2 ٢Ō DALI Output/Input 24VDC Input Enable or disable to 1 2<br>▲ LDisabled Reset Key: Long press it to help withdraw use built-in DALI PS the device from Internet/APP. **F** Enabled by dial switches:

## **Product Data**

### **While built-in DALI PS enabled**

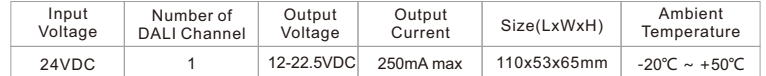

#### **While built-in DALI PS disabled**

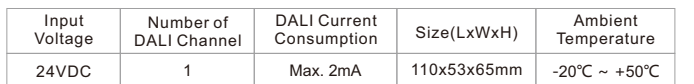

### **Safety & Warnings**

• DO NOT install with power applied to device.

• DO NOT expose the device to moisture.

- Supports DT6, DT8 Tc, DT8 XY, DT8 RGBWAF device types
- No need for DALI master controller, supports up to 64 devices' addressing, grouping and scene settings

• Built-in 250mA DALI PS, no extra wiring required

• Easy connect to a network through Ethernet connection

• Easy & quick configuration through the mobile application

- Built-in battery, built-in RTC, supports timer task configuration
- Supports cycle schedule configuration
- Waterproof grade: IP20
- 5 years warranty

**Wiring Diagram**

**1) While built-in DALI PS enabled** 

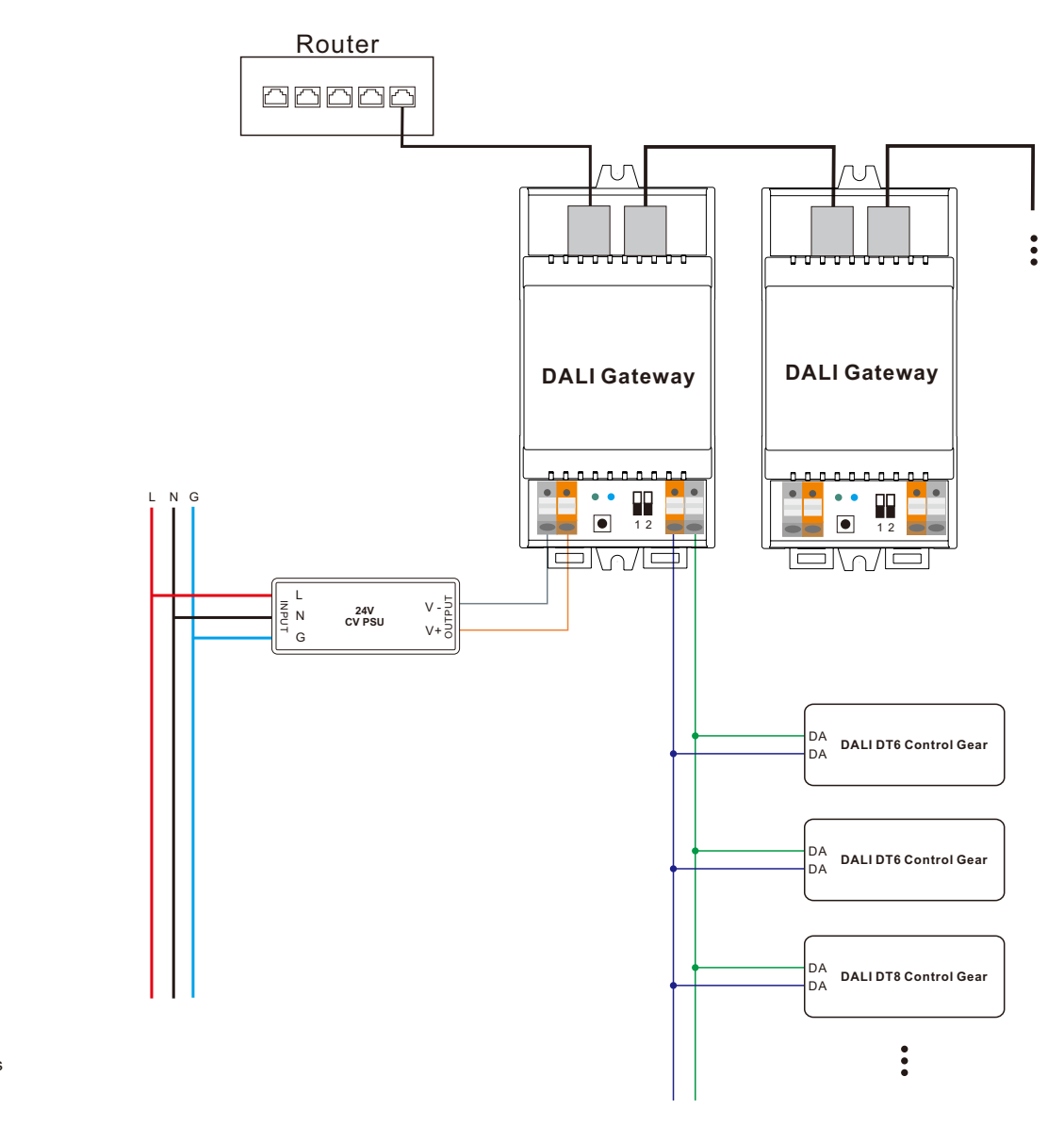

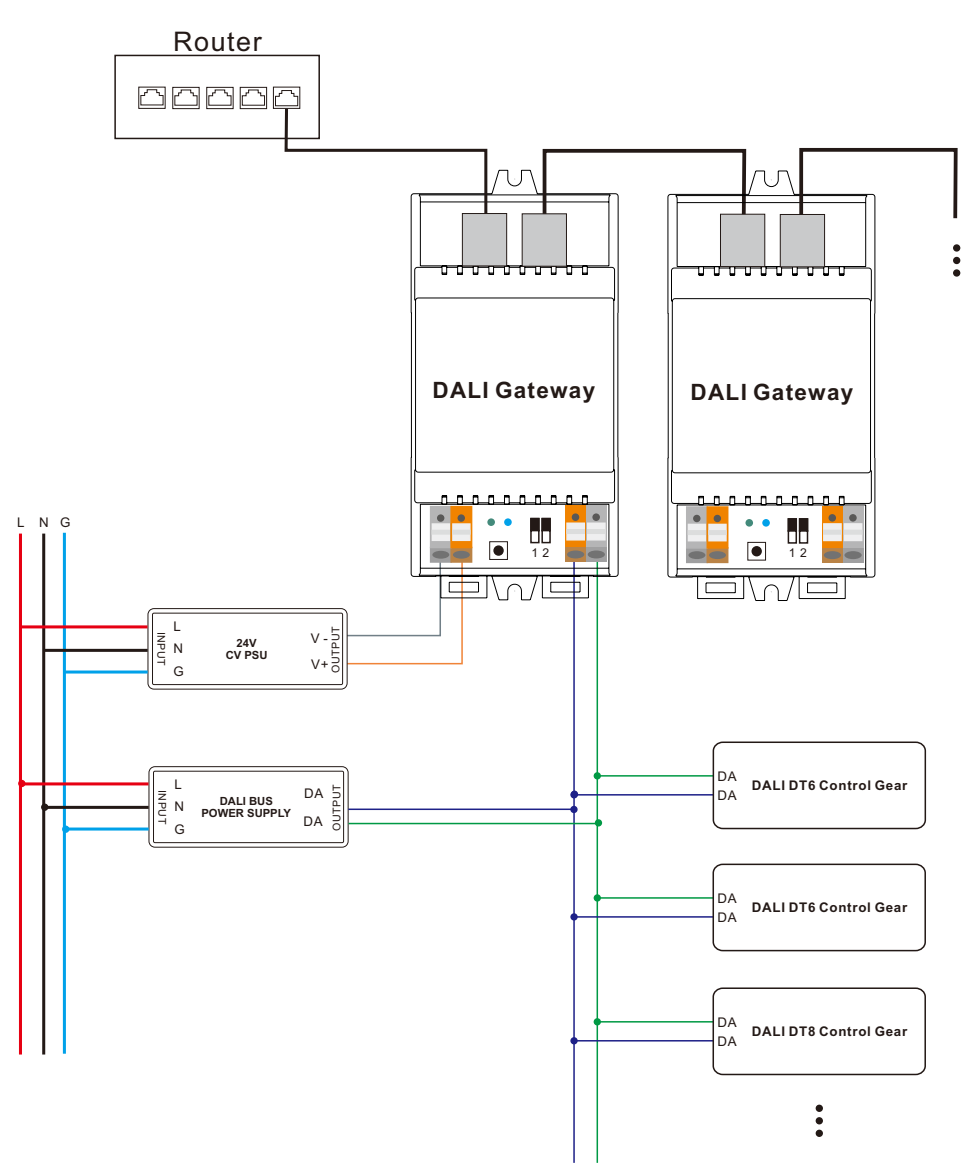

Note: When built-in DALI Bus PS is disabled, the number of following control gears depends on external DALI PS.

# **Operation**

**1) Do wiring according to the wiring diagram and power on the DALI system.**

**2) Pair the DALI gateway to the network and control it through the APP:**

**Working with "Light+space" APP**

**Step 1:** Download the APP (searching "Light+space" from App Store and Google Play) and set up an account. Then open the APP and add the gateway to the network.

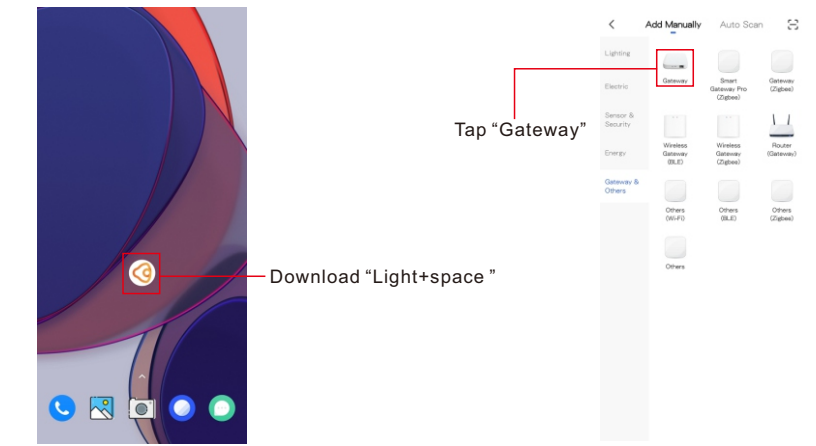

**Note**: 1. Please make sure the following DALI devices is connected with the gateway. 2. Creat an area before adding gateway.

3. Make sure that the WIFI network of mobile phone is in the same network as DALI gateway.

**Step 2:** Power on the gateway and add it manually, the gateway will be found.

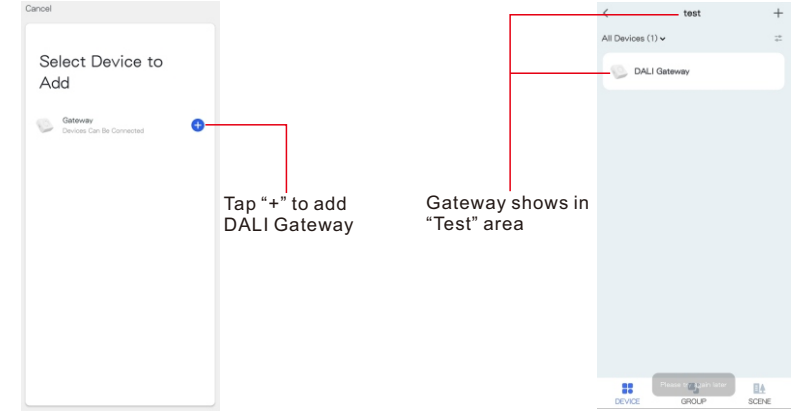

**Step 3:** The gateway was added successfully, then select the gateway to configure the following DALI devices.

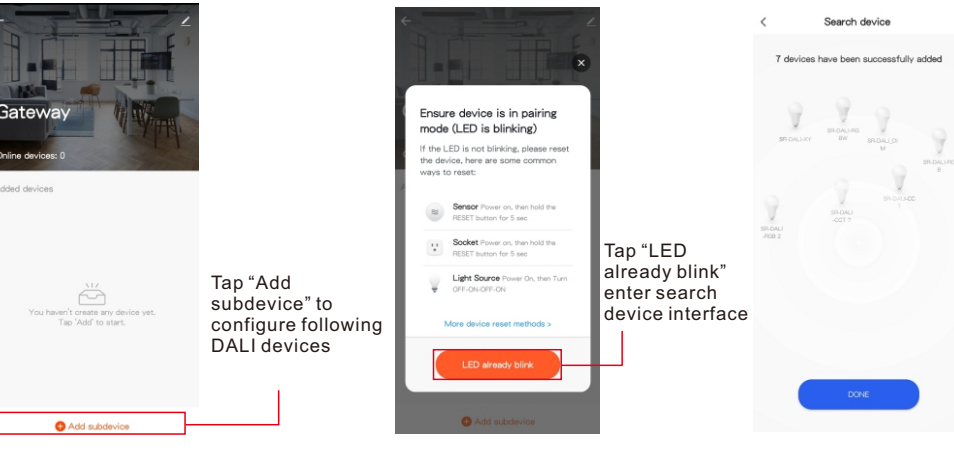

**Step 4:** All devices have been found, then add it to a certain area, and click the device name into control page.

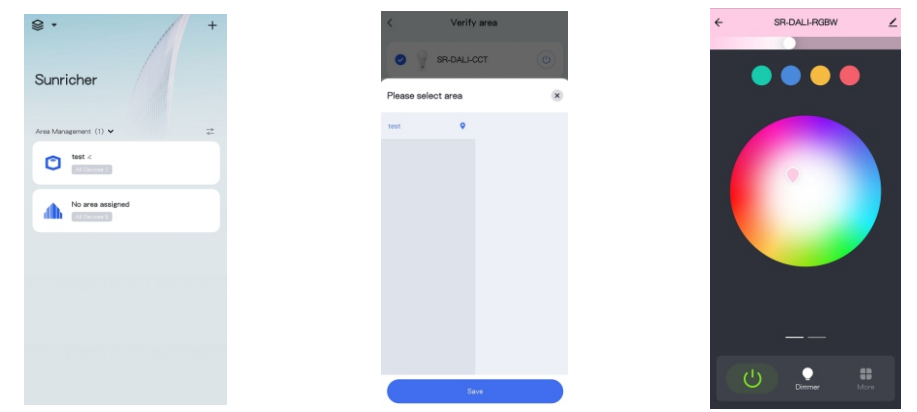

Step 5: Add new group for those devices, add new scene settings for certain groups or devices.

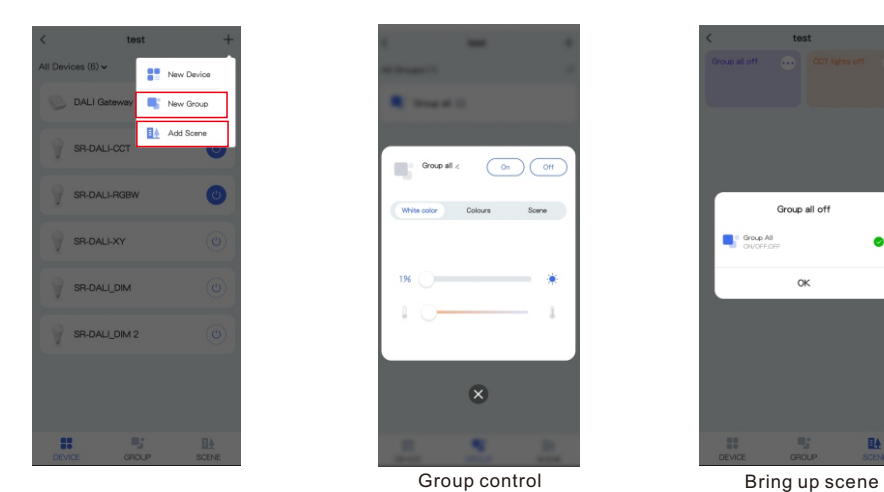

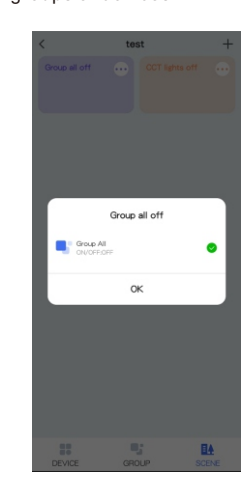

**Step 6:** Schedule setting, you can add schedules to listing devices. It can be

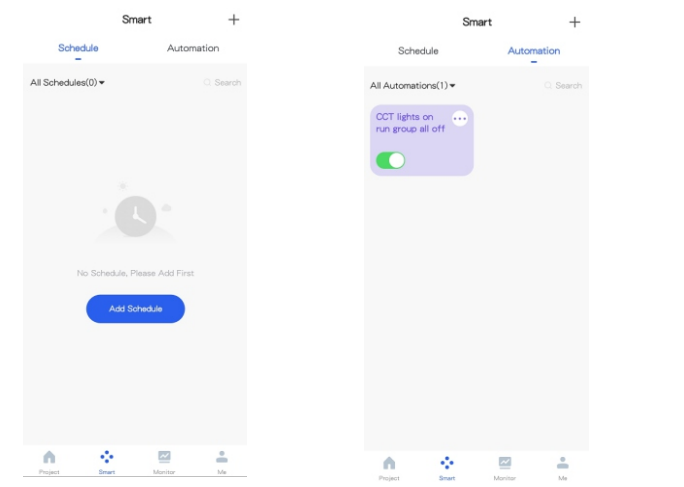

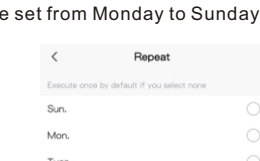

**Wed** 

Thurs.

Fri.

Sat.

**Step 7:** Task setting, you can add tasks with any devices or groups, and run previous scene settings

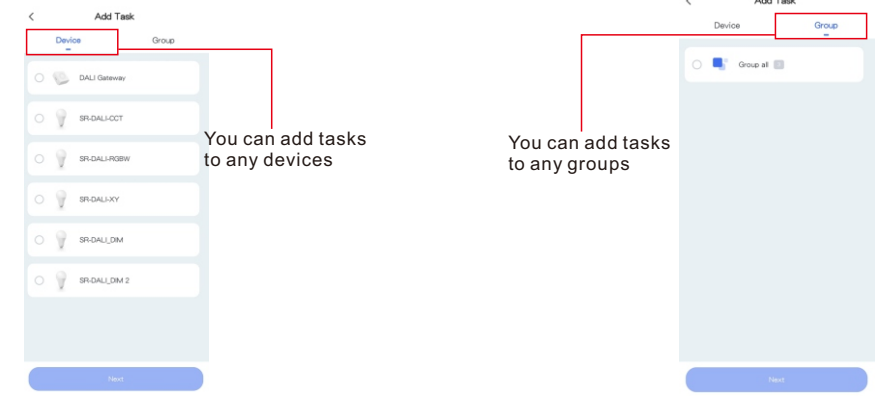

**Step 8:** Monitor interface, where you can view the status and power consumption chart of the devices.

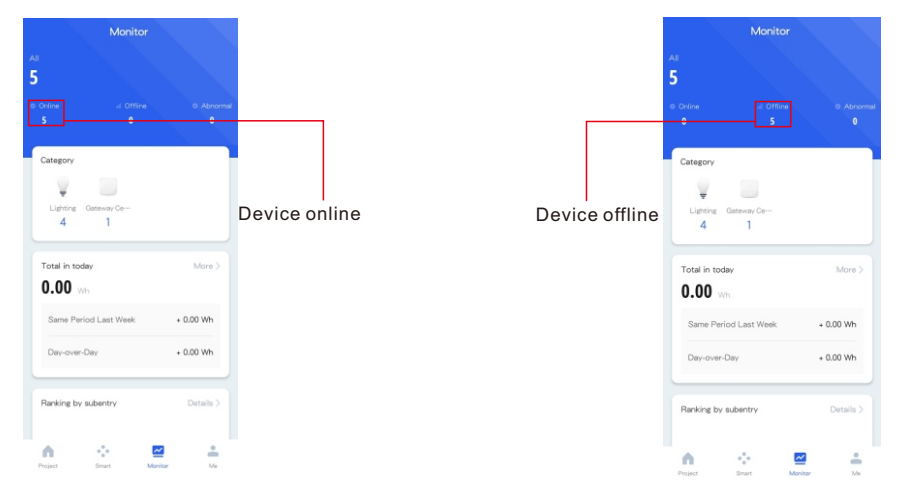

#### **Step 9.** Remove the gateway or DALI devices from the APP interface.

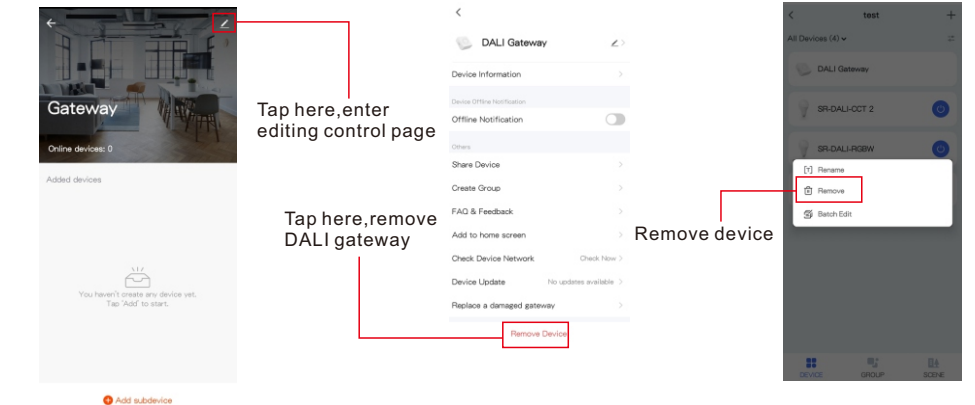

**Note**: 1. If the light control interface cannot be opened, please search and add devices again in DALI gateway interface. 2. For more information please refer ["](https://www.sunricher.com/media/resources/manual/Light+Space App User Manual.pdf) [Light+space User manual](https://www.sunricher.com/media/resources/manual/Light+Space App User Manual.pdf) ".

#### **Step 10.** Remove the gateway or DALI devices from the APP interface.

#### $\epsilon$ 1 Selected Done DALI Gateway  $\overline{a}$  $\bullet$  $\cdot$ Device Information Group al **69.041.084** Tap here,enter  $\circ$  $\mathcal{G}$  $\theta$ Offline Notification editing control page SR-DALI-CCT SR-DALL-RGBV Share Device  $\odot$ Create Group DALI Gatewa FAQ & Feedback Tap here,remove DALI gateway Add to home scree  $\overset{\sim}{\ominus}$ Check Device Netwo Device Undat Remove device Replace a damaged gateway Add subdevice

**Note**: 1. If the light control interface cannot be opened, please search and add devices again in DALI gateway interface. 2. For more information please refer ["](https://www.sunricher.com/media/resources/manual/Tuya%20Commercial%20Lighting%20SaaS%20User%20Manual.pdf) **[Tuya Smart User manual](https://www.sunricher.com/media/resources/manual/Tuya%20Commercial%20Lighting%20SaaS%20User%20Manual.pdf)** ".

#### **OTA Instruction**

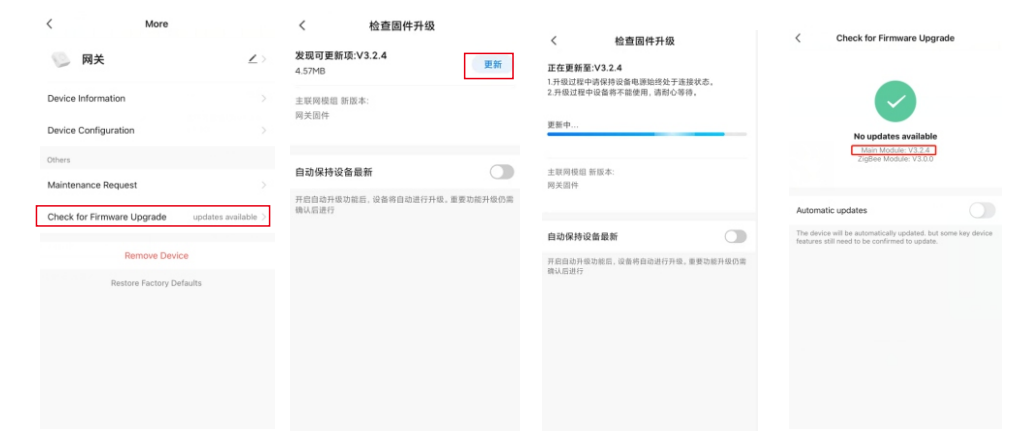

You can update the latest firmware manually.

#### **Product Dimension**

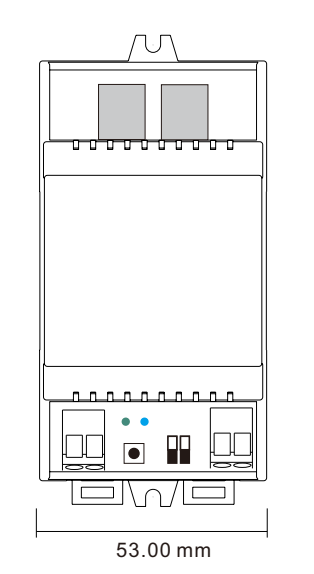

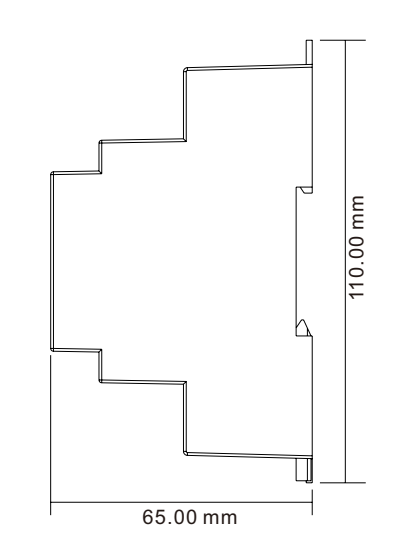

#### **Update log**

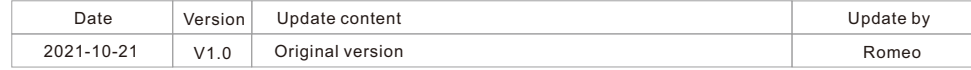

Note: Subject to change without notice. Please contact us if you have any questions.